## **PANDUAN UNGGAH FILE PADA HALAMAN FRONTPAGE SITUS E-LEARNING (UNTUK ADMIN)**

1. Buka situs e-learning

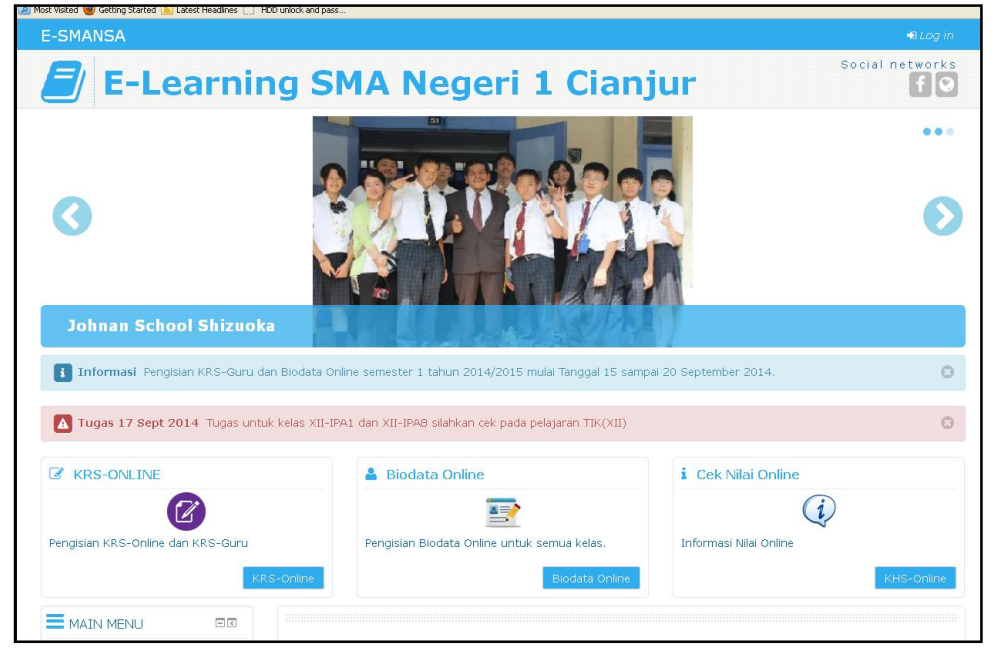

2. Login

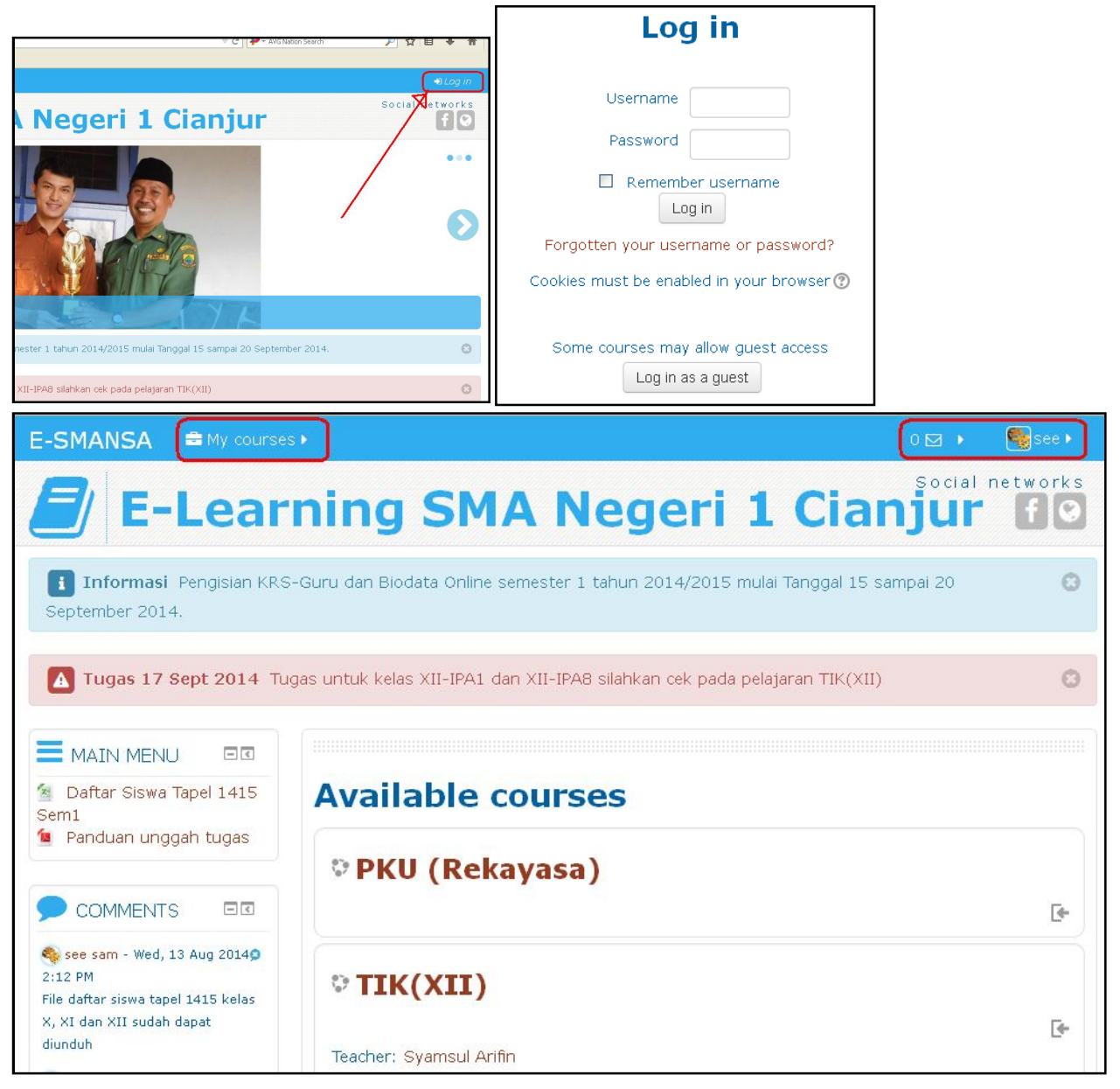

3. Scroll down kebawah untuk melihat menu administrasi

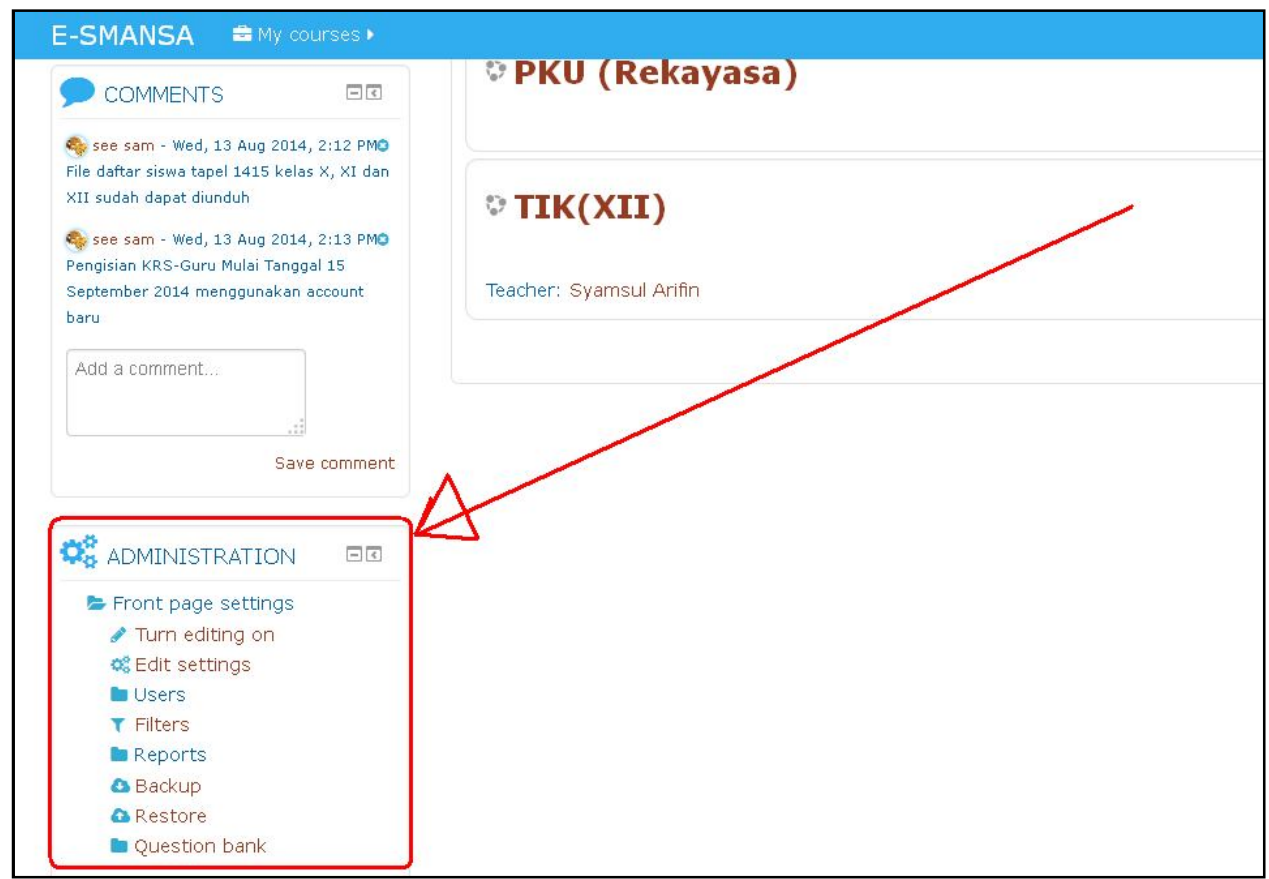

4. Klik "Turn editing on" untuk mengaktifkan menu ubah.

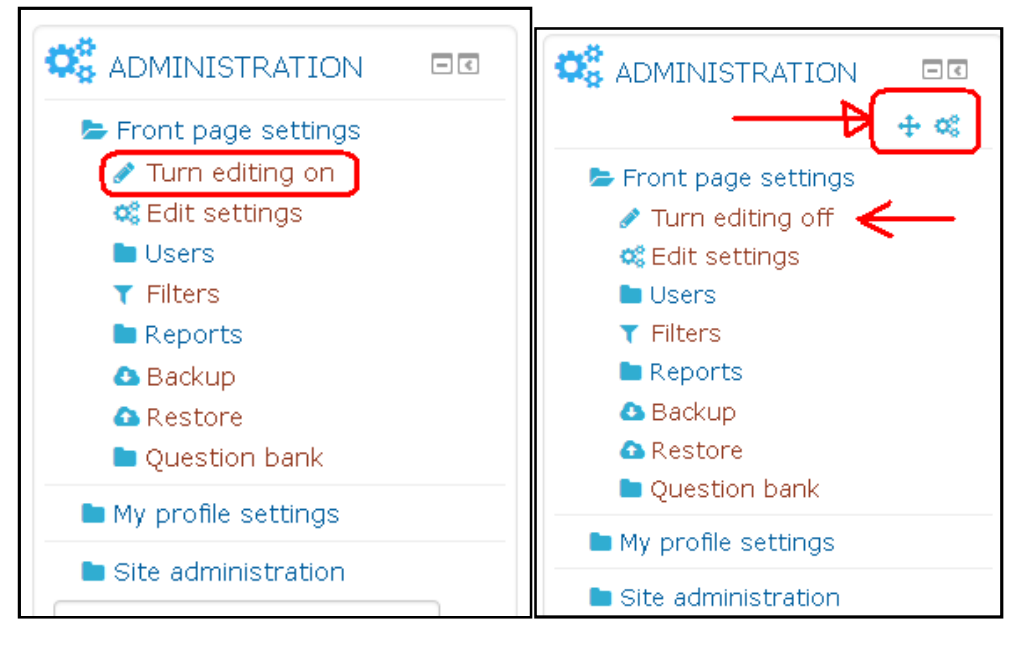

5. Pada blok "MAIN MENU" pilih +Add an activity or resource

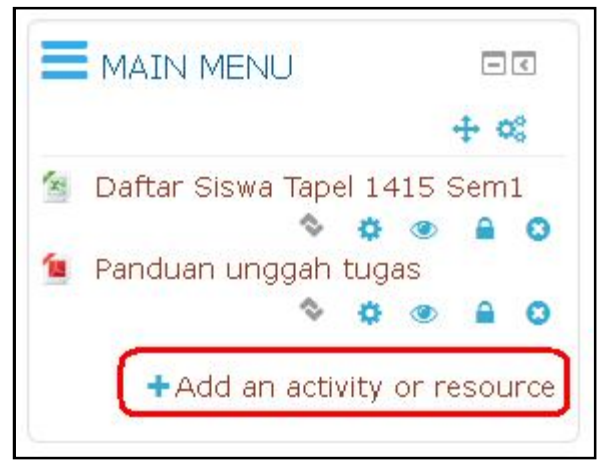

## 6. Pada jendela Add an activity or resource, pilihlah File lalu klik Add.

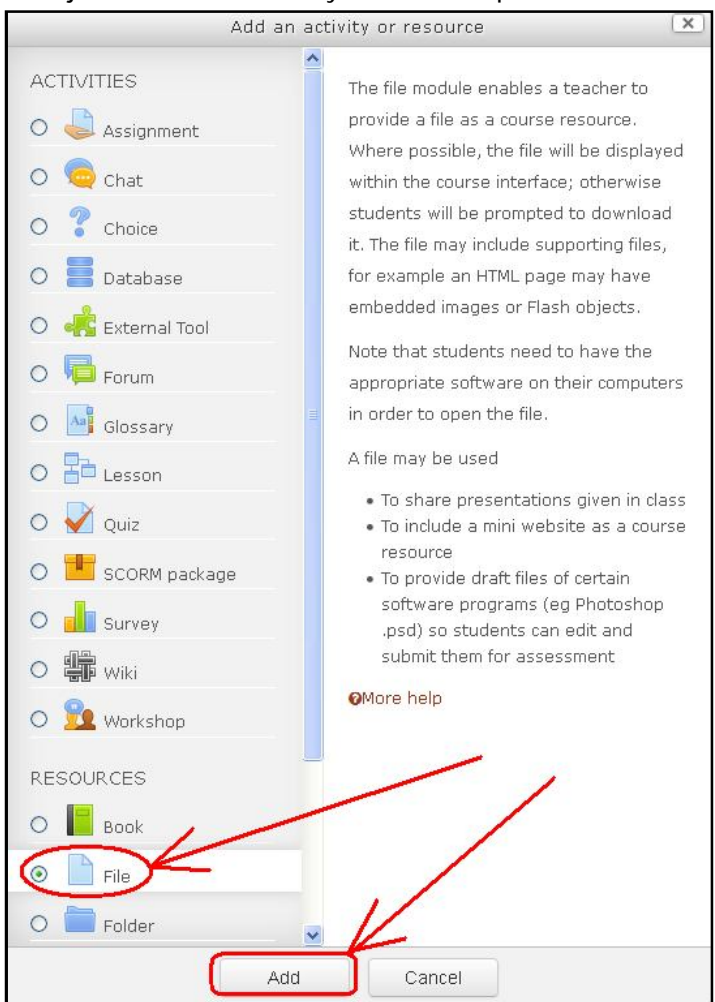

7. Isilah form yang diminta

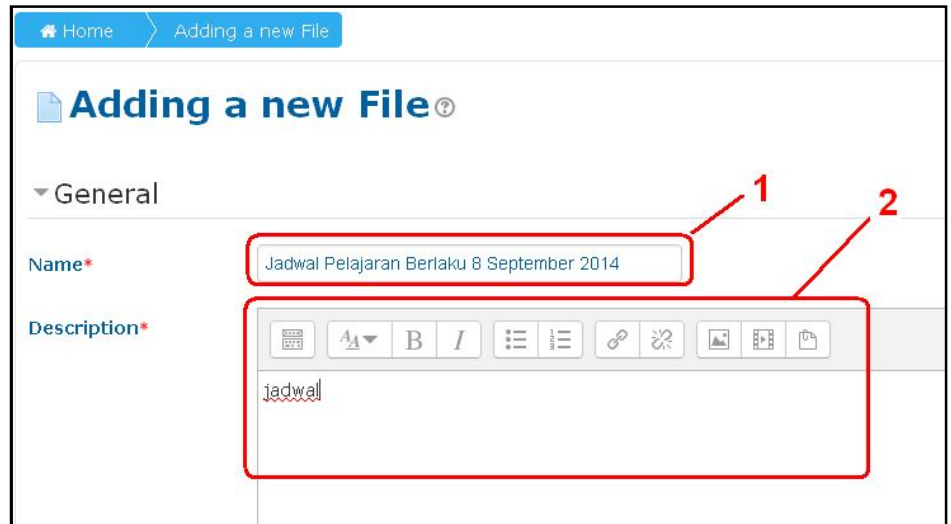

8. Pada bagian content klik Add…

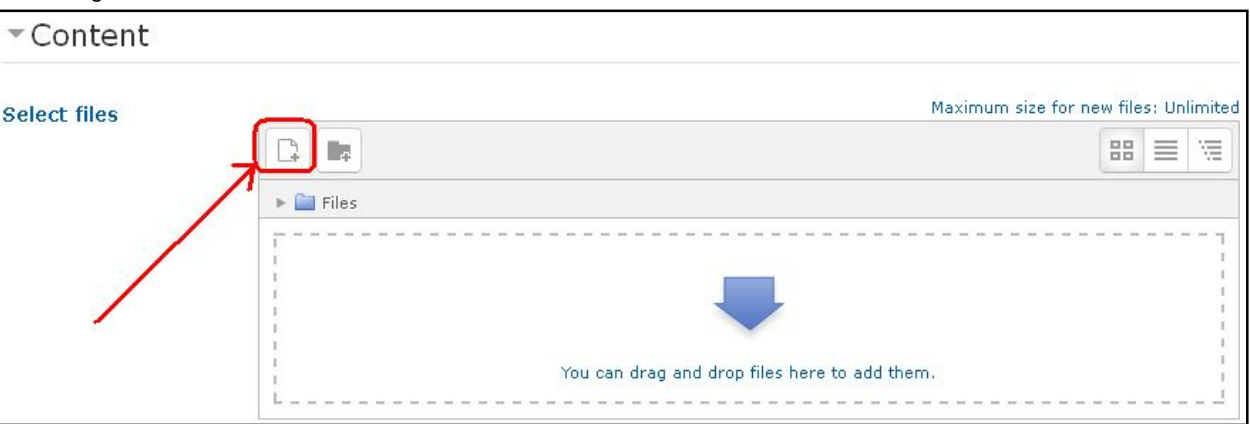

9. Akan muncul jendela File picker, lalu pilih upload file > browse file yang akan diunggah > Upload this file....

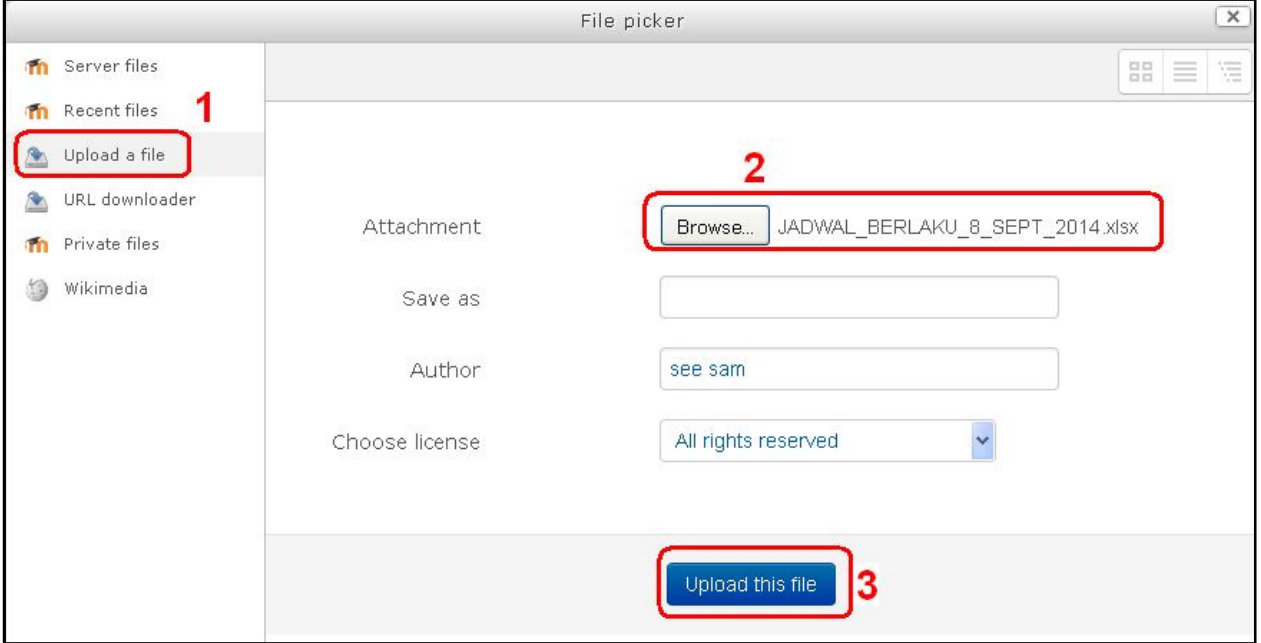

## 10. File sudah terunggah.

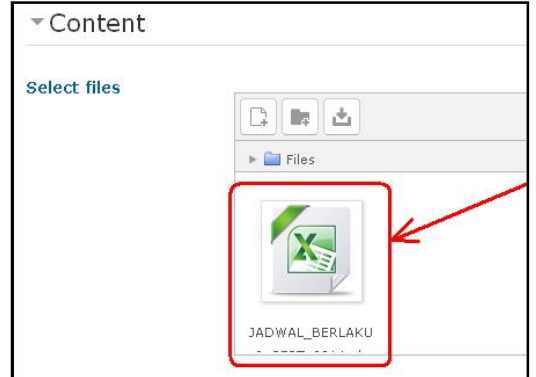

11. Klik save.

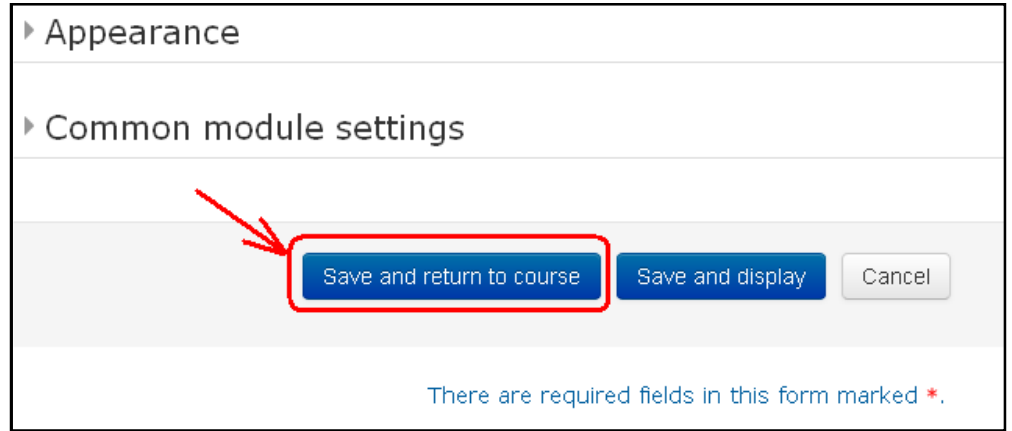

12. File sudah terunggah pada blok MAIN MENU dan dapan diunduh oleh siapapun.

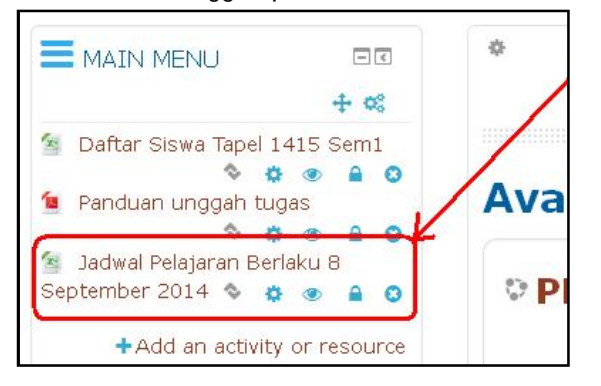

13. Untuk memindahkan ke atas klik icon move.

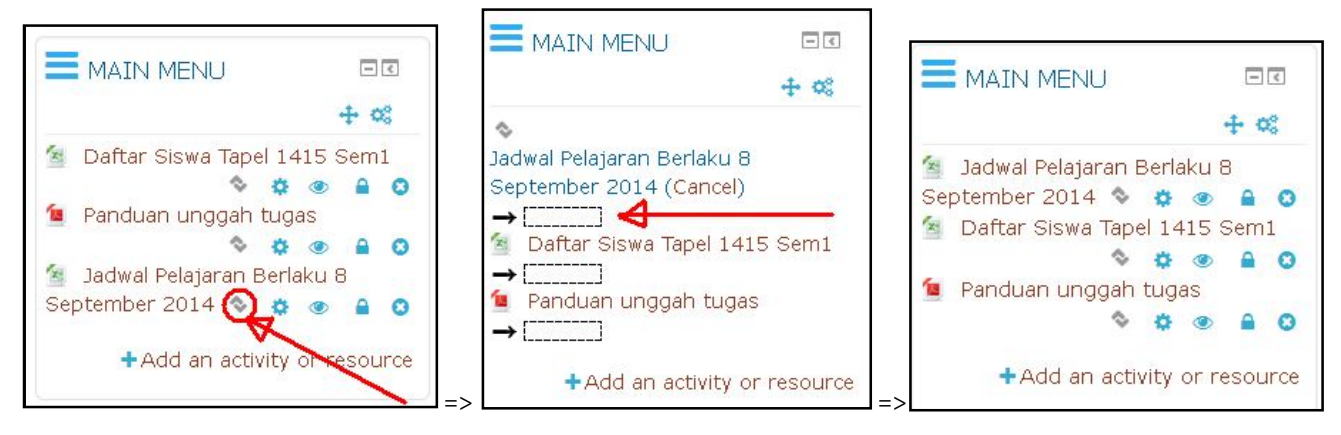

- 14. Selesai….
- 15. Logout.

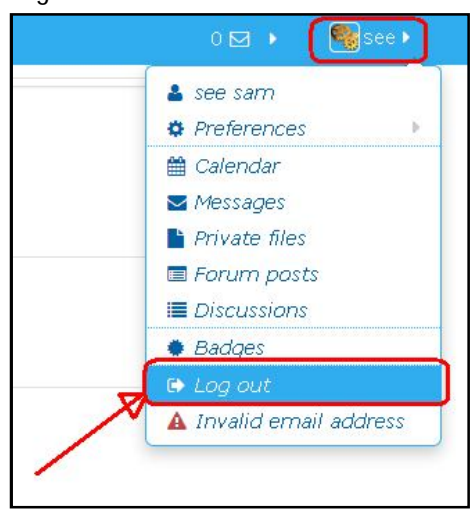